## **20TH INTERNATIONAL DIFFUSE REFLECTANCE CONFERENCE**

July 25-31, 2020 · Wilson College, Chambersburg, Pennsylvania, USA · http://www.idrc-chambersburg.org

## Registration Guide

This guided is intended to answer some of the common questions related to our automated registration system. If you need additional information, please send an email to [idrc.registration@cnirs.org.](mailto:idrc.registration@cnirs.org)

To begin, go to the IDRC 2020 registration page by clicking the registration button on the left navigation menu. On the registration page you will see a link (highlighted below) that will take you to the event and allow you to register.

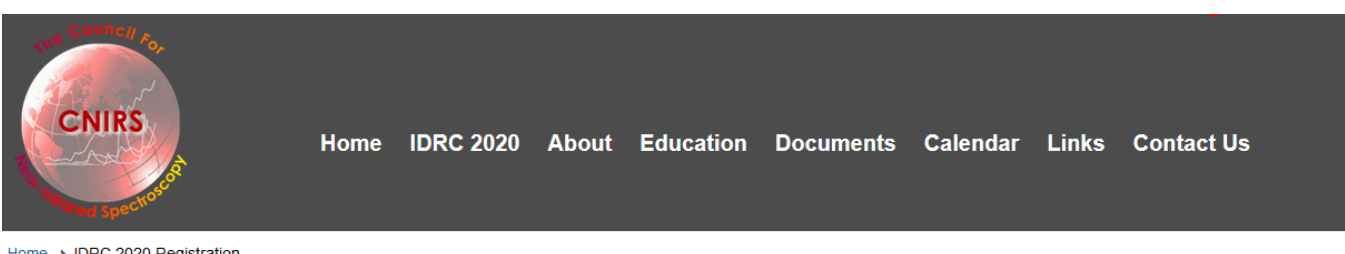

Home > IDRC 2020 Registration

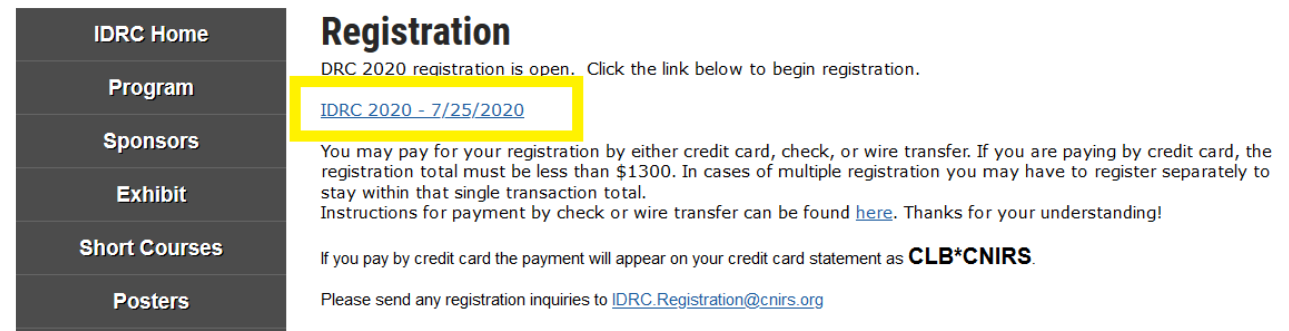

On the event page you will see a summary of the IDRC 2020 main information. There is a button on the right side that says register now (highlighted below) – click that to begin.

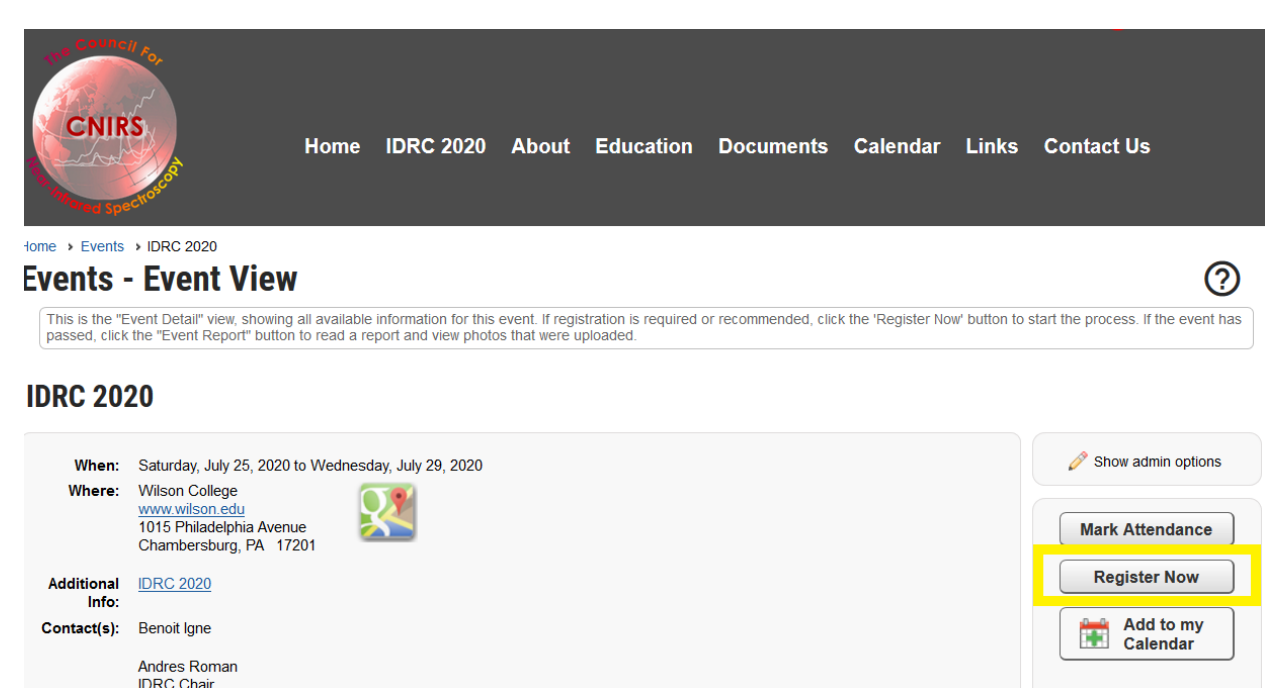

The first step in registration is to enter details about how many people you will be registering. If you are not a CNIRS member, you will need to enter your personal information. If you are registering others then you will also need to enter their information. Note that our credit card system can only process transactions that are less than (or equal to) \$1,300 total. So, if you are registering more than one person it may be easier to go through the process once for each person.

Note that the system has classifications of registrations, but we use only one class called "everyone". So you will likely see your registration with the "everyone" label. Just proceed as there is nothing to change regarding that label.

The items marked with a red circle are required. Below is a screen showing the information screen for non-member registration.

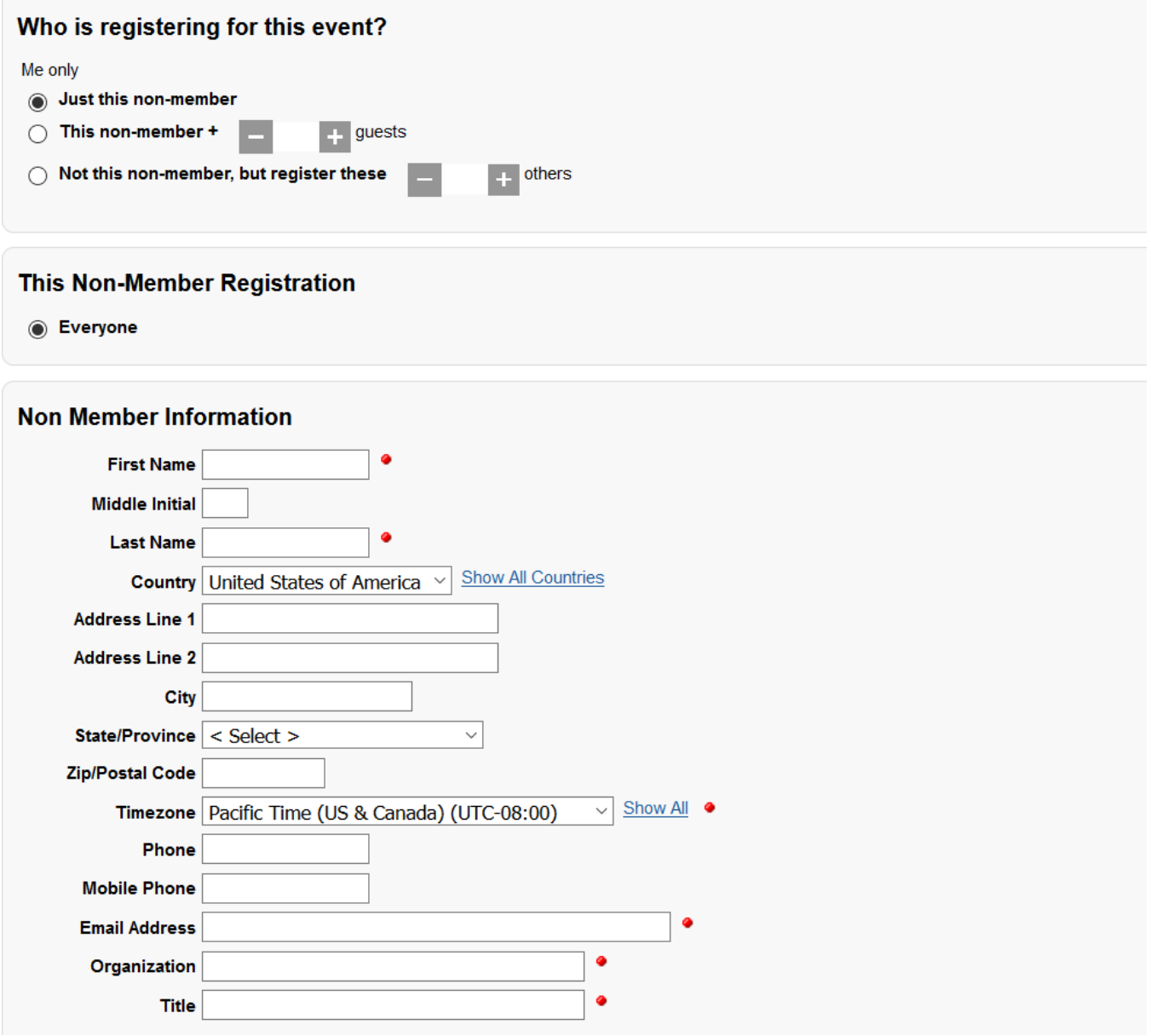

Once all personal information is correct, press NEXT.

The next step is to select the activities for conferees and guests. Place a check mark in the box next to the activity you want to register for. The down arrow next to the activity name will give a description. Most of these items are full week activities – so for example Conference, Dorm, Meals includes those items for the entire week of the conference. When you have completed your selections, press NEXT.

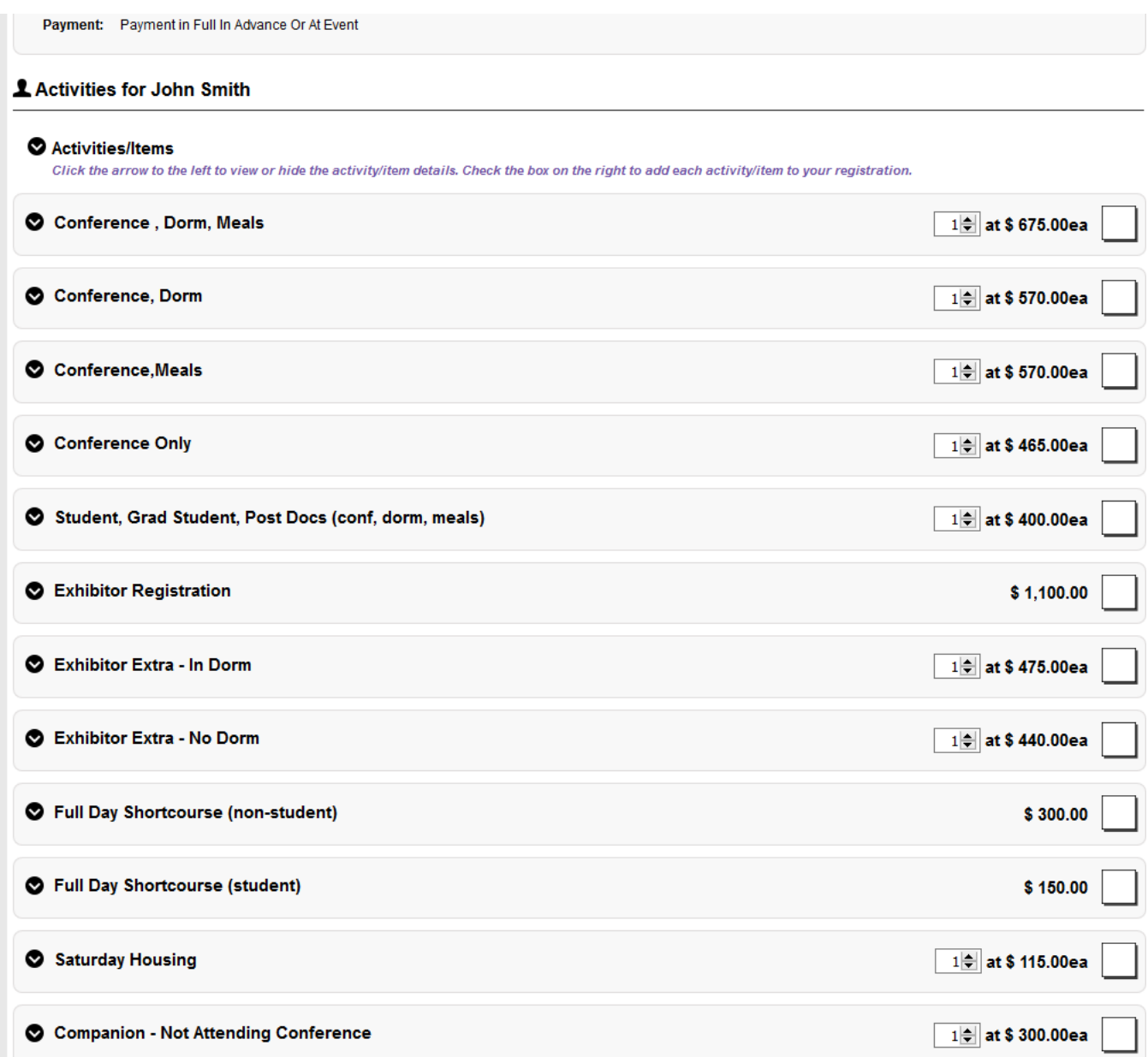

You will then see a summary screen of the items selected. An example is shown below. You can elect to pay now, or pay at the event. Press the Complete Registration button to continue.

## **Event Registration - Summary**

Review the registration info shown below.

## **Event Information**

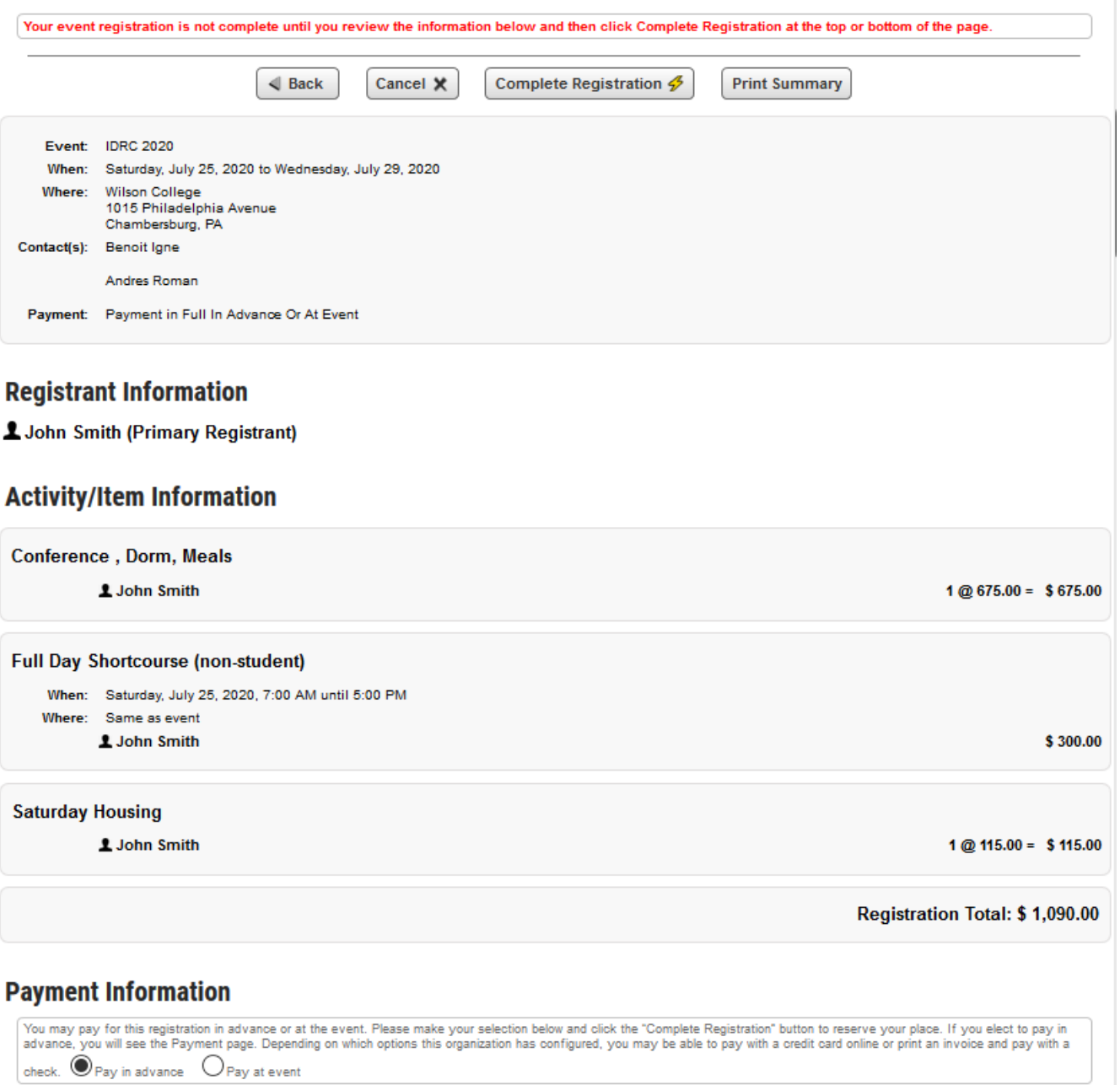

 $\odot$ 

 $\sqrt{\ }$  Send Confirmation Emails to Event Registrant

The payment screen will appear next if you have elected to pay in advance. Select the payment method and enter the information requested. If you are paying by check, please mail a copy of the invoice along with the check (in USD and drawn on a US bank) to:

Please make check payable to CNIRS Mail to: **CNIRS** PO Box 1574 Rancho Cordova, CA 95741

Payment by wire transfer – use the details below:

Account Holder: The Council for Near Infrared Spectroscopy (CNIRS) Bank Name: Wells Fargo Bank, NA Bank Address: San Francisco, CA Routing Number: 121000248 Account Number: 2000042666455 Swift Code / IBAN: WFBIUS6S

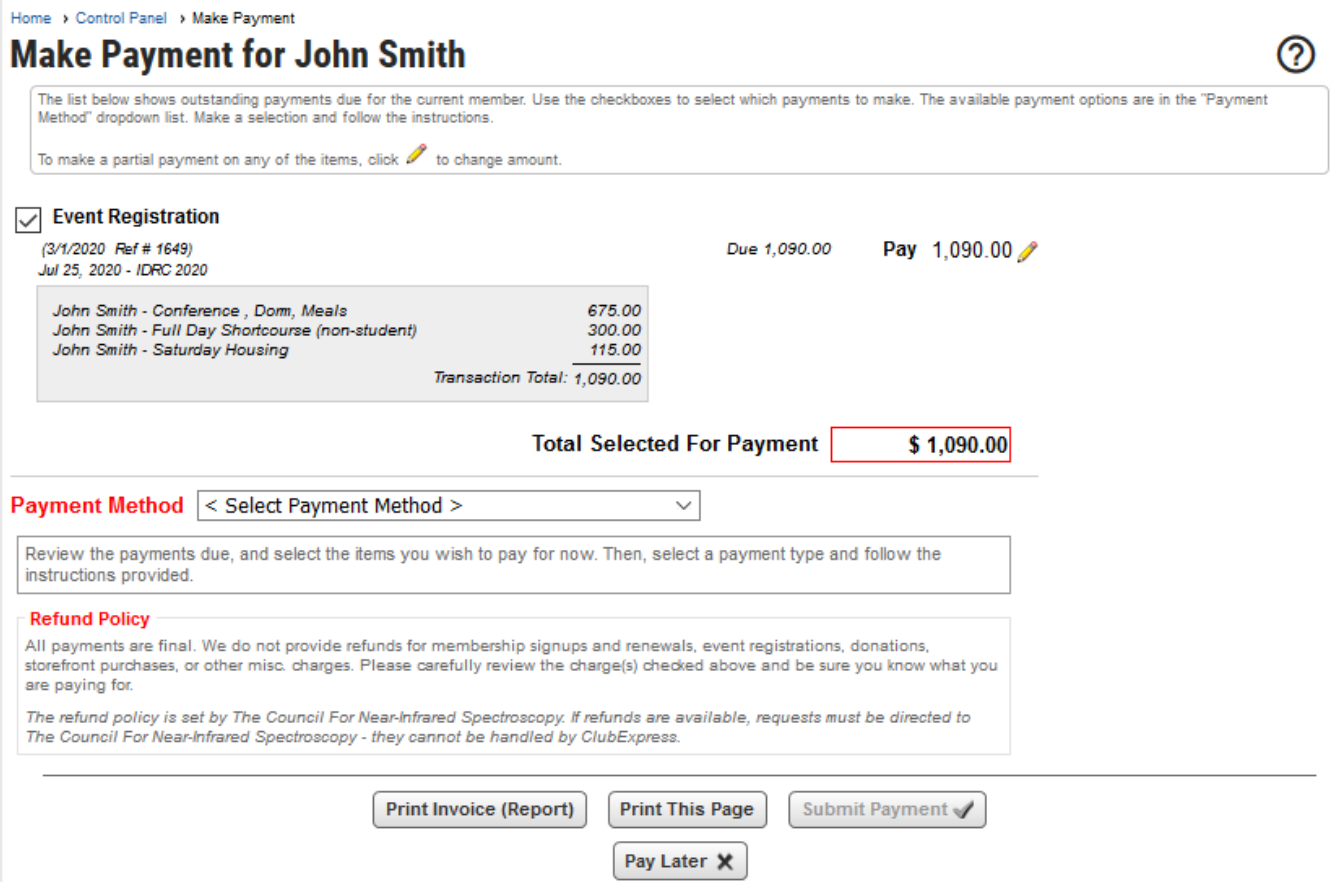

That will complete the registration. The IDRC organizers will get a copy of your registration. You should get a system generated email indicating that your registration was complete.